# **Handleiding Parro**

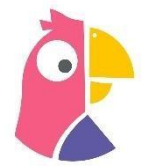

In deze handleiding geven wij u praktische informatie over het gebruik van Parro. Deze uitleg richt zich op gebruik van Parro op uw smartphone, omdat die het meest gebruikt wordt. Het gebruik van de webversie is vergelijkbaar al zal de indeling op het scherm er soms iets anders uitzien.

**Stap 1:** Installeer de app op uw smartphone of log in v[ia https://talk.parro.com](https://talk.parro.com/)

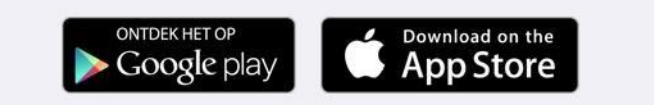

**Stap 2:** U ontvangt een e-mail met daarin de vraag om de koppeling te maken met Parro. De link hiervoor staat in de e-mail. Door erop te klikken koppelt u zich aan de groep van uw zoon/dochter. Heeft u meerdere kinderen op school, dan ontvangt u meerdere keren deze mail.

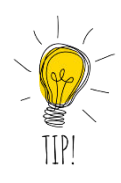

TIP: U kunt met beide ouders individueel gekoppeld worden aan Parro. Mocht u daar in eerste instantie niet voor hebben gekozen, maar dit op een later tijdstip alsnog willen wijzigen, dan kunt u dit aan de leerkracht en aan de administratie doorgeven (administratie@zeistervrijeschool.nl). Elk van beide ouders heeft hiervoor een eigen e-mailadres nodig.

**Stap 3:** Ontdek de menu-opties via de menu-knoppen die onderin op het scherm van uw smartphone staan.

## **Menu-opties**

### **Menu-optie 1: Groepen**

Hier vindt u de opties: -Groepen -Absentie melden -Privacy voorkeuren

## **Groepen**

Klik op de klas en u ziet de mededelingen van de leerkracht/school. Deze zijn aan de ouders van de hele klas van uw kind gericht of aan alle ouders van de hele school. U kunt niet reageren op een mededeling. Indien uw leerkracht dit heeft

aangezet, kunt u wel een 'vind-ik-leuk' geven om op een subtiele manier aan geven dat u het bericht gelezen heeft of waardeert.

Een groepsmededeling is bewust eenzijdige communicatie. Als je kunt reageren dan is het namelijk geen mededeling meer, maar een gesprek. Daarvoor kent Parro de optie 'gesprekken'. Hierover meer bij menu-optie 3.

TIP: Elke nieuwe mededeling, maar ook elk nieuw agenda-item

(afbeelding 2) en nieuw gesprek (afbeelding 3) wordt op de menu-knop aangegeven met een wit cijfer in een rood bolletje, zoals u dat ook kent van bijvoorbeeld Whatsapp of Facebook. Mocht dit niet het geval zijn check dan de instellingen van uw telefoon.

## *Wat u kunt verwachten in 'Mededelingen'*

De leerkracht, schoolleider of de administratie stuurt hier allerlei informatie, foto's en eventueel filmpjes aan alle ouders van de betreffende klas. De leerkracht plaatst hier met enige regelmaat groepsberichten. Ook het schoolbericht (nieuwsbrief) zult u vanaf de derde week van schooljaar '22-'23 alleen nog maar ontvangen via Parro.

#### **Absentie melden**

Hier kunt u aanvinken voor welk kind u een absentiemelding wil aangeven**.** Klik op de naam van het desbetreffende kind en u ziet een aantal mogelijkheden. De ziekmelding van uw kind is voor onbepaalde tijd, dus denk eraan het kind weer beter te melden. Ook een tandarts-, doktersbezoek of andere verlofaanvragen kunt u hier doorgeven.

De ziek- of afmelding van uw kind hoeft hierdoor niet meer via de mail of telefoon aan school doorgegeven te worden.

#### Privacy: Voorkeuren registreren en inzien

**REN IN ACTIE**  $\rightarrow$ 

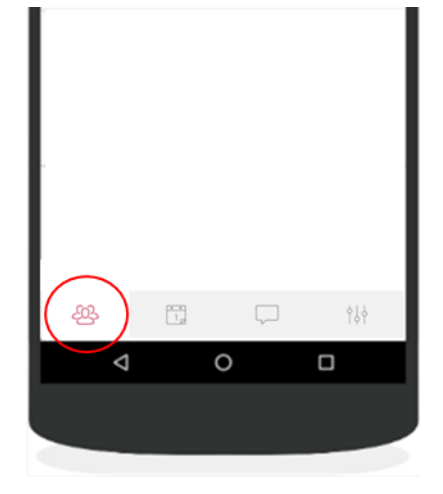

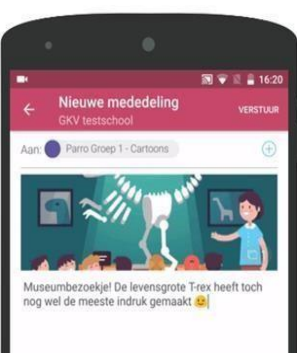

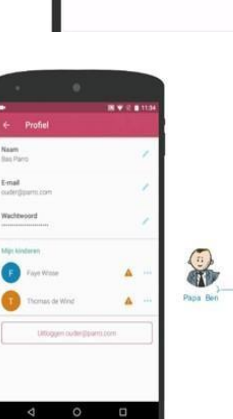

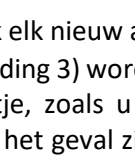

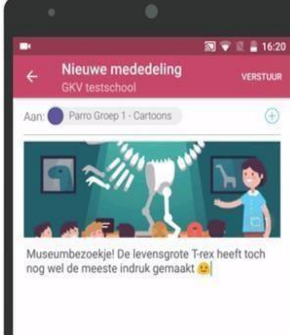

## **Privacy voorkeuren**

Hier moet u de privacy voorkeuren van uw kind(eren) aangeven. Klik op het potloodje achter de naam van het kind en vul de lijst in. Klik daarna op 'opslaan'. De leerkracht kan zien wie welke voorkeuren heeft ingevuld.

## Het is van groot belang dat deze voorkeuren voor alle kinderen worden ingevuld.

Het is voor de leerkracht noodzakelijk om te weten wat de privacy voorkeuren van de kinderen zijn. Parro is een app die AVG technisch heel goed in elkaar steekt en is dus veilig om foto's in te delen. Wanneer er 'nee' wordt ingevuld bij 'beeldmateriaal Parro' betekent dit dat de leerkracht het betreffende kind onherkenbaar moet maken of geheel weglaten op de foto.

## *Delen van beeldmateriaal met groepsouders*

Veel ouders vinden het leuk om een indruk te krijgen van de activiteiten die hun kind op school onderneemt. In Parro is het voor de leerkracht heel eenvoudig om leuke foto's of filmpjes met de ouders van de groep te delen. U kunt, zoals hierboven beschreven, aangeven of uw kind herkenbaar in beeld mag op foto's die via Parro met andere groepsouders worden gedeeld. Bij het plaatsen van beeldmateriaal door school, checken wij welke privacy voorkeuren zijn aangegeven.

TIP: Heeft u tijdens een uitje zelf foto's gemaakt en wilt u die met de groep van uw kind delen? Stuur ze dan op naar je leerkracht en vraag hem of haar om de foto's met de rest van de groep te delen. De leerkracht zal dan checken of de privacy voorkeuren van de kinderen dat toestaat.

## **Menu-optie 2: Agenda**

Hier ziet u, gesorteerd per maand, de activiteiten die voor de groep van uw kind of voor alle groepen gepland worden.

## *Wat u kunt verwachten in 'Agenda'*

Leerkrachten kunnen agenda-items toevoegen voor hun groep. Agenda-items kunnen bijvoorbeeld zijn:

- een activiteit die gepland is voor de groep;
- huiswerk/presentatie/werkstuk dat gemaakt moet worden door uw kind;
- een verzoek om materialen mee te brengen;
- een verzoek om thuis te oefenen met een bepaald onderwerp;
- een verzoek om vrijwilligers die een activiteit, uitje of gastles kunnen begeleiden, faciliteren of kunnen rijden;
- een verzoek om een gesprek te plannen, individueel of voor een 10-minuten-gesprek.

## *Aanmelden als vrijwilliger*

U kunt via Parro heel makkelijk uw bijdrage kenbaar maken wanneer er materialen of uw inzet gevraagd wordt. Elk agenda-item waar een actie verwacht wordt, heeft namelijk een blauwe tekst (afbeelding 6, volgende blz). Wanneer u op het agenda-item klikt verschijnt een scherm waarop u

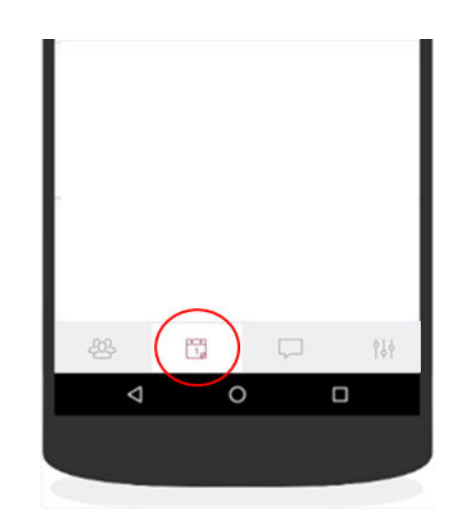

kunt aangeven met hoeveel personen u kunt ondersteunen, hoeveel materialen u kunt leveren, hoeveel kinderen u kunt vervoeren of op welk dagdeel een oudergesprek gewenst is.

## *Oudergesprekken*

Oudergesprekken kunnen ook gemakkelijk ingepland worden in Parro. De leerkracht stelt een of meerdere dagen en tijdvakken in, waarbij u als ouder kunt aangeven welk tijdvak u het beste uitkomt. U kunt erop klikken en deze voorkeur opslaan. Andere ouders zullen real time kunnen zien dat dit tijdvak niet meer beschikbaar is. U kunt altijd nog wijzigen van dag of tijdvak, mocht de gekozen tijd toch niet goed uitkomen.

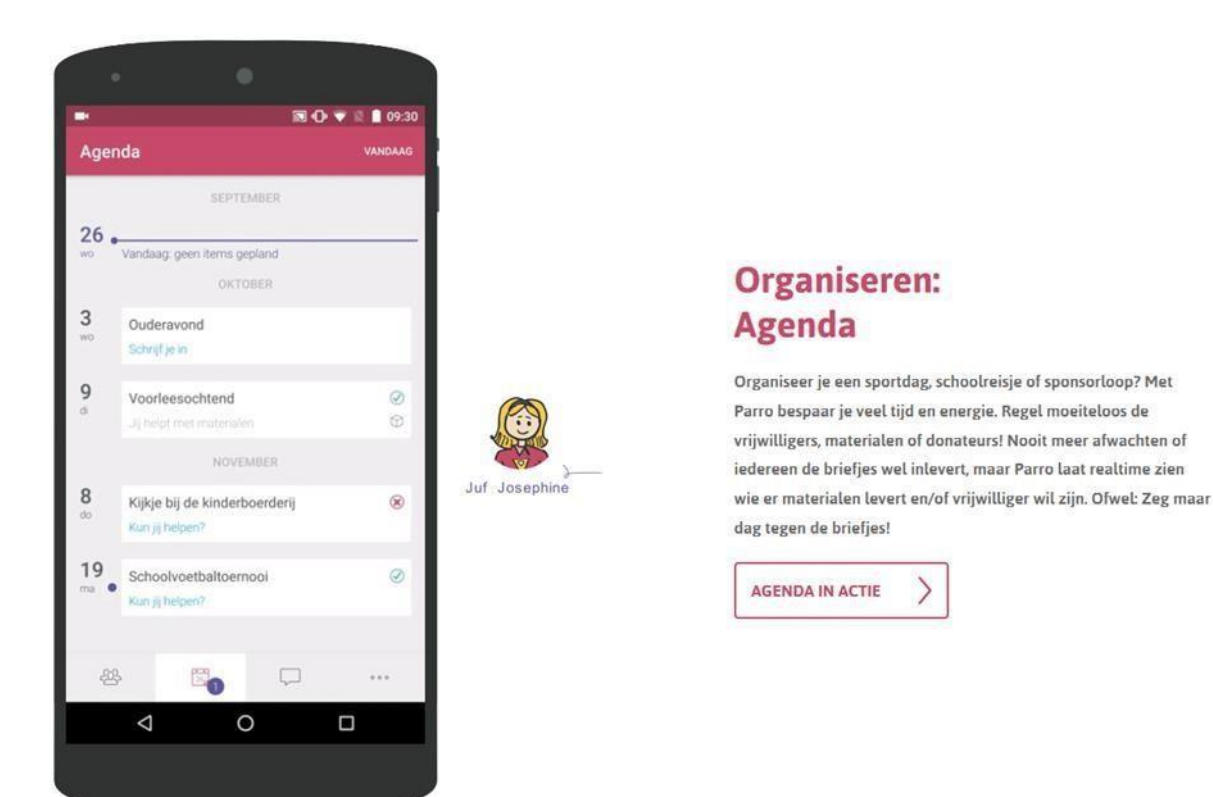

#### *Afbeelding 6*

De activiteiten uit de agenda van Parro kunt u synchroniseren met een agenda op uw eigen telefoon. Op dit moment is deze functie alleen voor Adroid beschikbaar. Hoe u dit kunt doen vindt u hier[: Agenda synchroniseren met je eigen Android agenda \(Parro\)](https://parnassys.zendesk.com/hc/nl/articles/360011060179-Agenda-synchroniseren-met-je-eigen-Android-agenda-Parro-) -[Kennisportaal](https://parnassys.zendesk.com/hc/nl/articles/360011060179-Agenda-synchroniseren-met-je-eigen-Android-agenda-Parro-) 

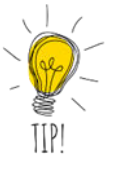

TIP: Bij de blauwe tekst '**Markeer alles als gelezen'** kunt u in één keer alle door school ingevoerde agenda-items accepteren. Op deze manier hoeft u niet alle berichten afzonderlijk aan te klikken.

## **Menu-optie 3: Gesprekken**

In deze menu-optie kan school u berichten sturen waarop u kunt reageren, in tegenstelling tot menu-optie 1, waarbij u niet kunt reageren. Ook kunt u zelf een gesprek starten met de leerkracht(en) van uw kind.

### *Wat u kunt verwachten in 'Gesprekken'*

Er zijn drie mogelijkheden: U kunt een één-op-één gesprek met de leerkracht(en) van uw kind voeren, u kunt een gesprek met een andere ouder voeren of deelnemen in een groepsgesprek.

### **Privégesprek voeren in Parro**

Wilt u zelf een individueel gesprek met de leerkracht starten, klik dan

op de '+', selecteer de leerkracht die u wilt berichten en typ in het kader uw bericht. Klik daarna op verzenden.

U kunt ook de administratie op deze manier bereiken.

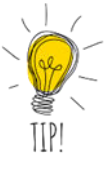

TIP: Een één-op-één gesprek kunt u maar met 1 leerkracht tegelijkertijd starten. Wilt u in geval van een duobaan beide leerkrachten van uw kind een bericht sturen, dan kunt u aan de leerkracht vragen om een groepsgesprek te starten met u als ouder(s) en beide leerkrachten. Er ontstaat dan een nieuw groepsgesprek. De gespreksinhoud blijft een schooljaar bewaard.

#### *Wanneer privégesprek leerkracht?*

Eén-op-één gesprekken in Parro worden hoofdzakelijk gevoerd over redelijk informele zaken. Indien er zorgen zijn bij de leerkracht of bij de ouder gaan we graag persoonlijk in gesprek met u. Er wordt dan een afspraak met u gemaakt. Zorgen kunnen over didactische, pedagogische of medische zaken gaan.

#### *Privégesprek met andere ouder*

U kunt ook met een andere ouder een privégesprek starten. In dit geval klikt u op de '+', selecteer 'privégesprek met ouder uit', klik op de ouder die u wilt berichten en typ in het kader uw bericht. Klik daarna op verzenden.

#### **Groepsgesprek voeren in Parro**

Alleen de leerkracht kan in Parro een groepsgesprek opstarten en u daarvoor als deelnemer uitnodigen. Heeft u een uitnodiging om deel te nemen aan een groepsgesprek, dan klikt u op de uitnodiging en volgt de stappen op het scherm.

Groepsgesprekken kunnen handig zijn zijn wanneer:

- De leerkracht een tijdelijke groep formeert van ouders die begeleiding bieden bij een activiteit, helpen bij het lezen/leren en/of luizenmoeders.
- Het handiger is om met beide leerkrachten en de ouder(s) een gesprek te voeren.

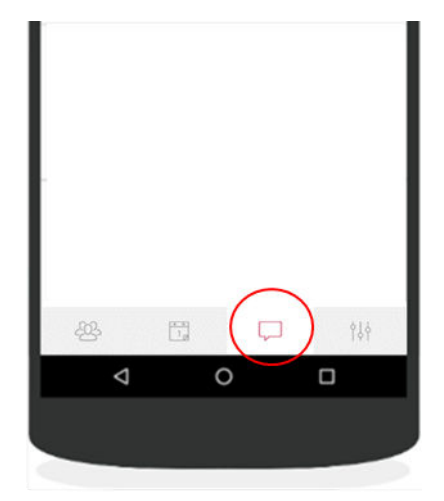

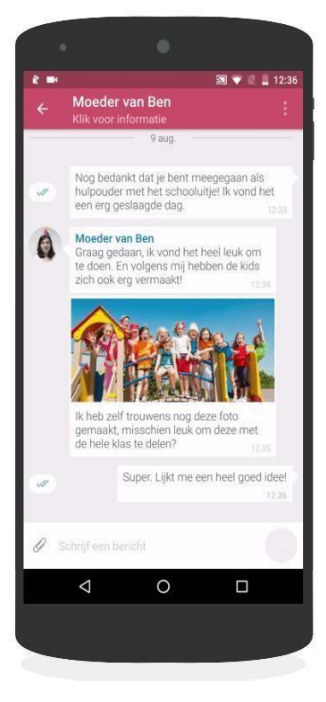

## **Menu-optie 4: Instellingen**

 Hier kunt u uw persoonlijke instellingen aanpassen. -Profiel -Accounts

-Meldingen

### **Push-instellingen** of **Profiel**

Hier is te zien hoe u in ons systeem staat; met naam, e-mailadres en (afgeschermd) wachtwoord. Hier kunt u het wachtwoord wijzigen. Hier is ook een overzicht van uw kinderen te zien. Staat uw naam niet goed? Geef dit dan door aan administratie@zeistervrijeschool.nl.

#### **Meldingen**

Hier kunt u instellen of u per e-mail een herinnering van gemiste agenda items of berichten wilt ontvangen en de frequentie hiervan. Ook kunt u van specifieke groepen de notificaties dempen, maar dat raden we af. Klik daarvoor bij Mededelingen op de groep en pas de instellingen aan. Standaard is de Parro-app zo ingesteld dat u altijd meldingen ontvangt én een e-mail ontvangt op het moment dat u een bericht of item niet heeft geopend binnen een dag.

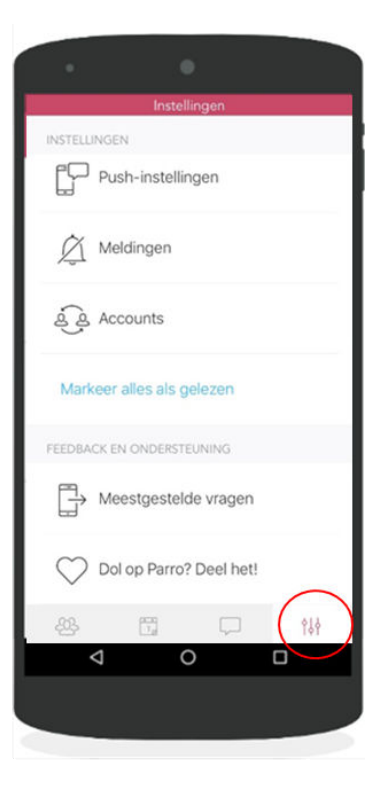

### **Accounts**

Deze optie is voor ouders die zelf op een school werkzaam zijn als leerkracht of voor ouders die ook een zoon/dochter op een andere basisschool hebben waar gebruik gemaakt wordt van Parro. In deze optie kunt u wisselen tussen meerdere accounts. U dient dan wel andere e-mailadressen te gebruiken voor de verschillende Parro accounts.

## **Parro Support**

Hier staan de meeste gestelde vragen over Parro. Heeft u nog vragen die u niet beantwoord krijgt via Parro Support? Neem dan contact op met uw leerkracht of de administratie: administratie@zeistervrijeschool.nl.

Ten slotte: ieder nieuw schooljaar ontvangt u een mail van Parro om de koppeling met de nieuwe klas van uw kind(eren) te maken.

Wij wensen u veel gebruiksgemak van Parro!

Het team van de Zeister Vrije School